# **Регистрация и прикрепление учеников к учителю** на платформе Российская Электронная Школа **(РЭШ).**

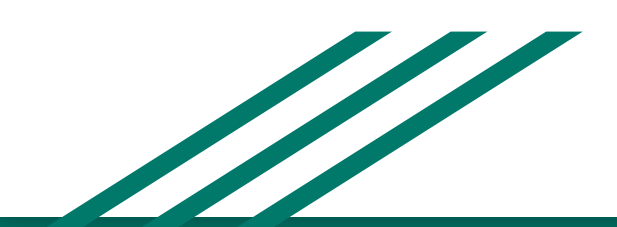

Регистрация на платформе https://resh.edu.ru/ Указать статус "ученик", E-mail,пароль, имя и фамилию, регион, школу, класс.

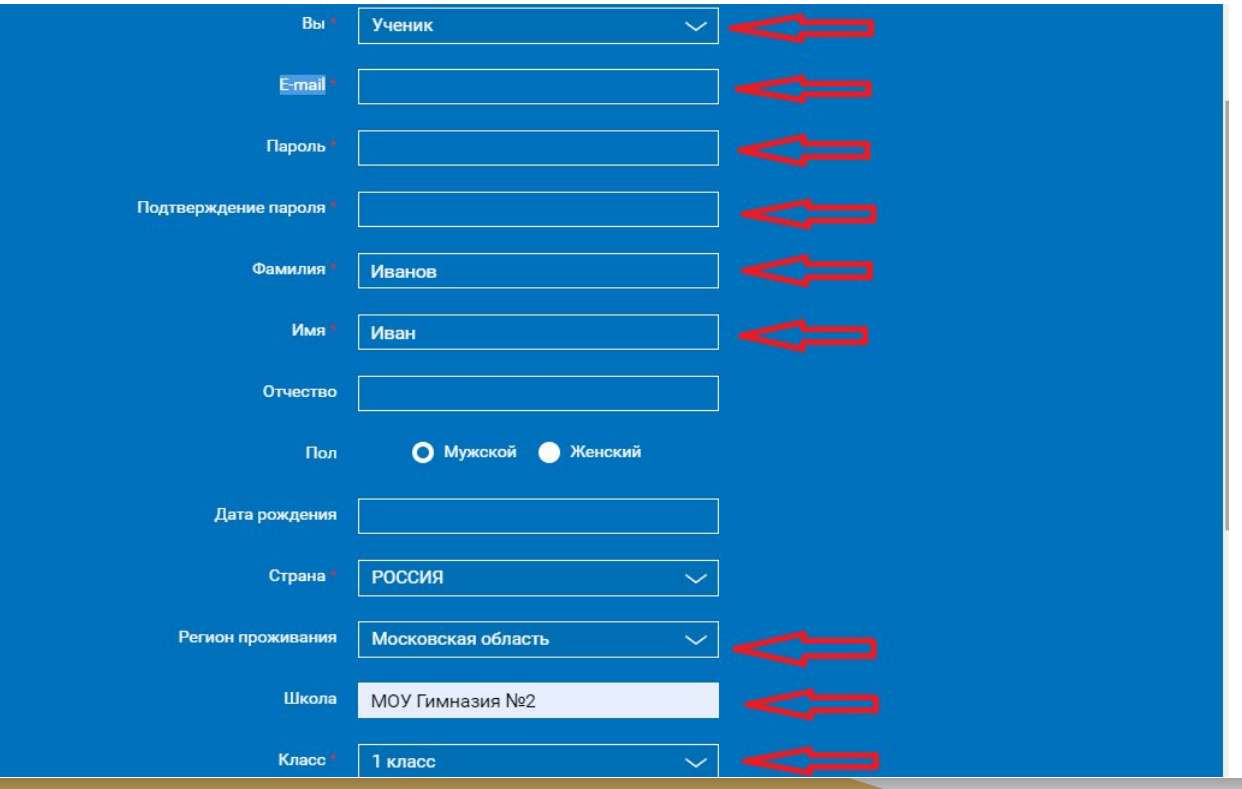

После регистрации, войдя в профиль, поменять адрес в командной строке на ссылку-приглашение полученную от учителя и нажать Enter. Страница обновиться и учитель получит запрос от ученика на прикрепление. Например:

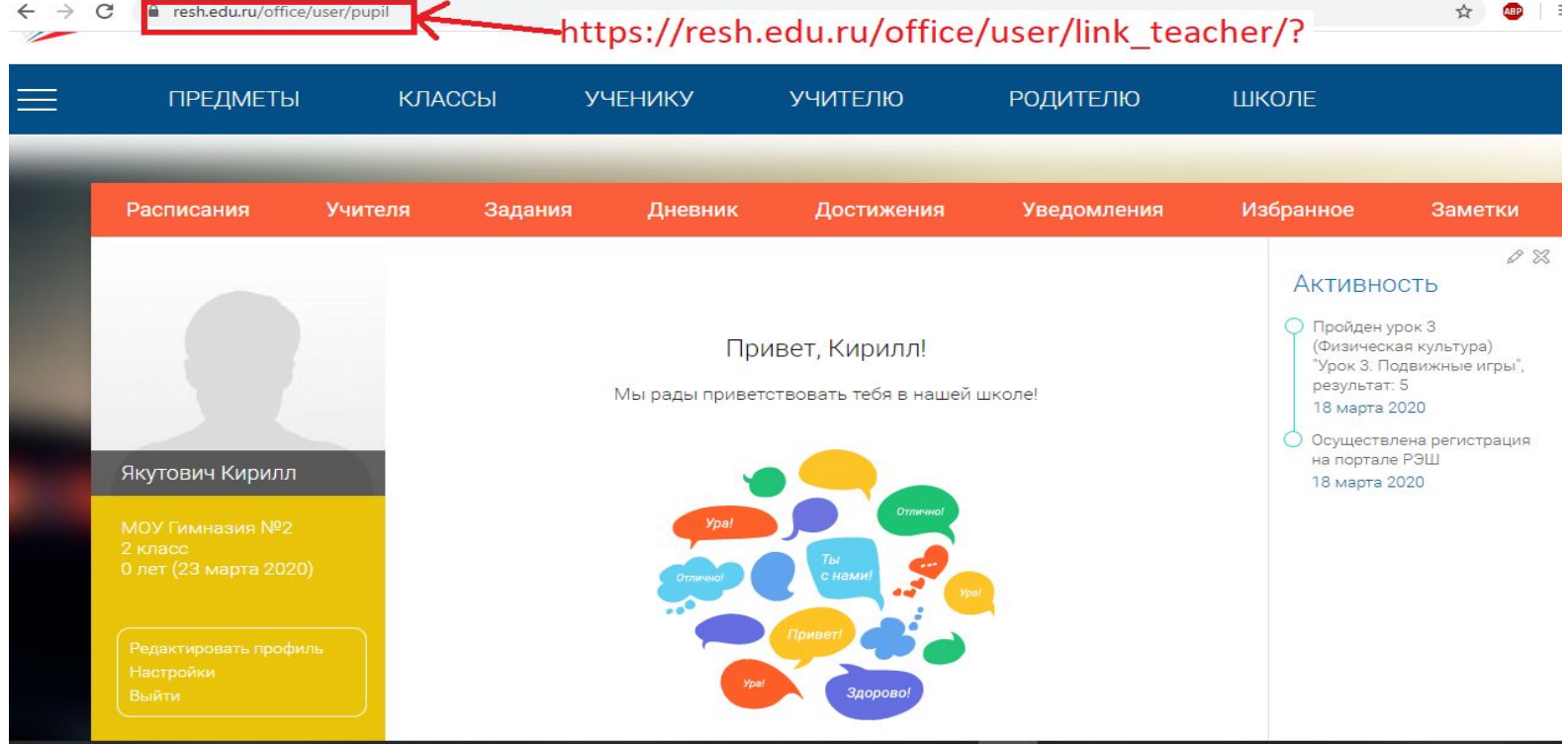

#### Когда учитель ответит на запрос, во вкладке "Учителя" будет отражаться к какому учителю есть привязка.

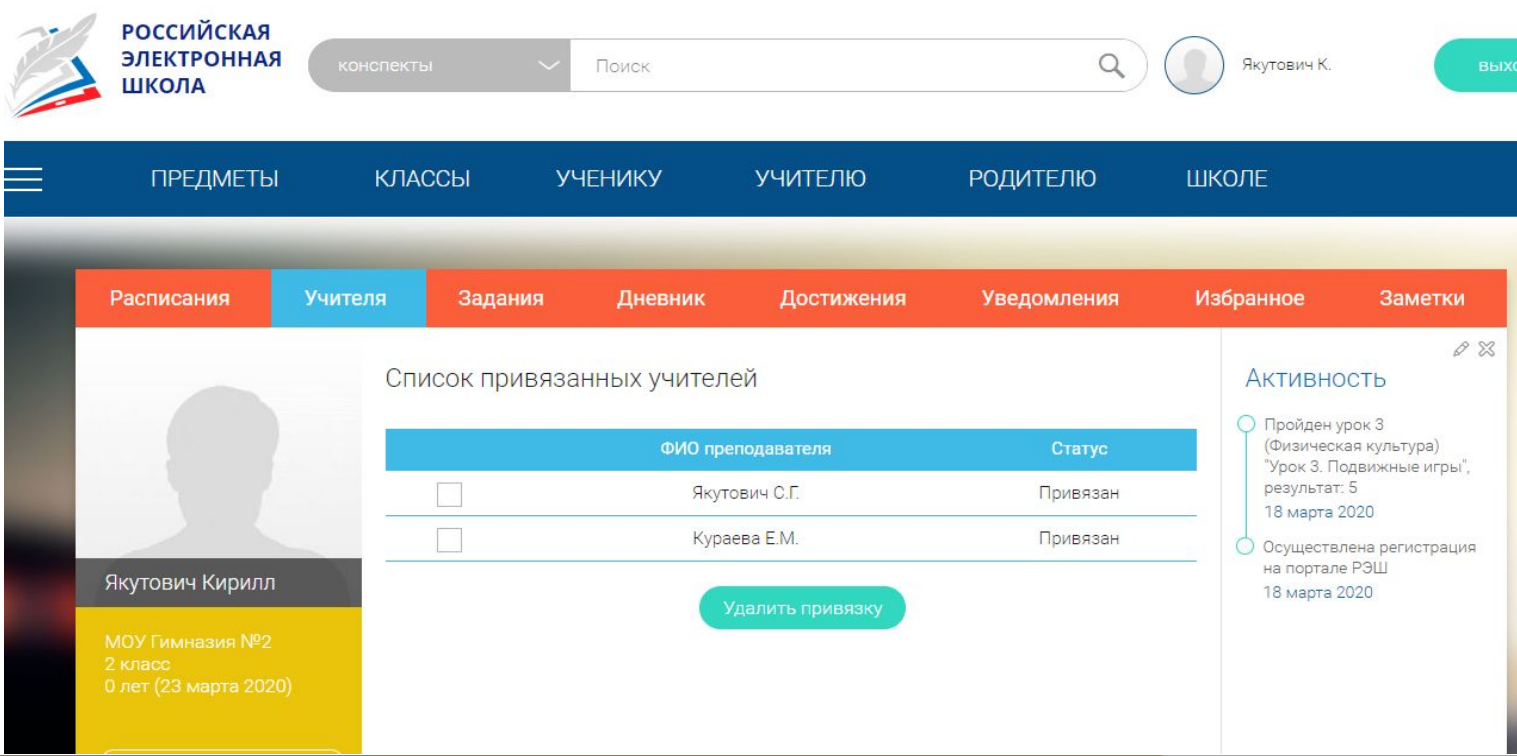

### Работа с заданиями.

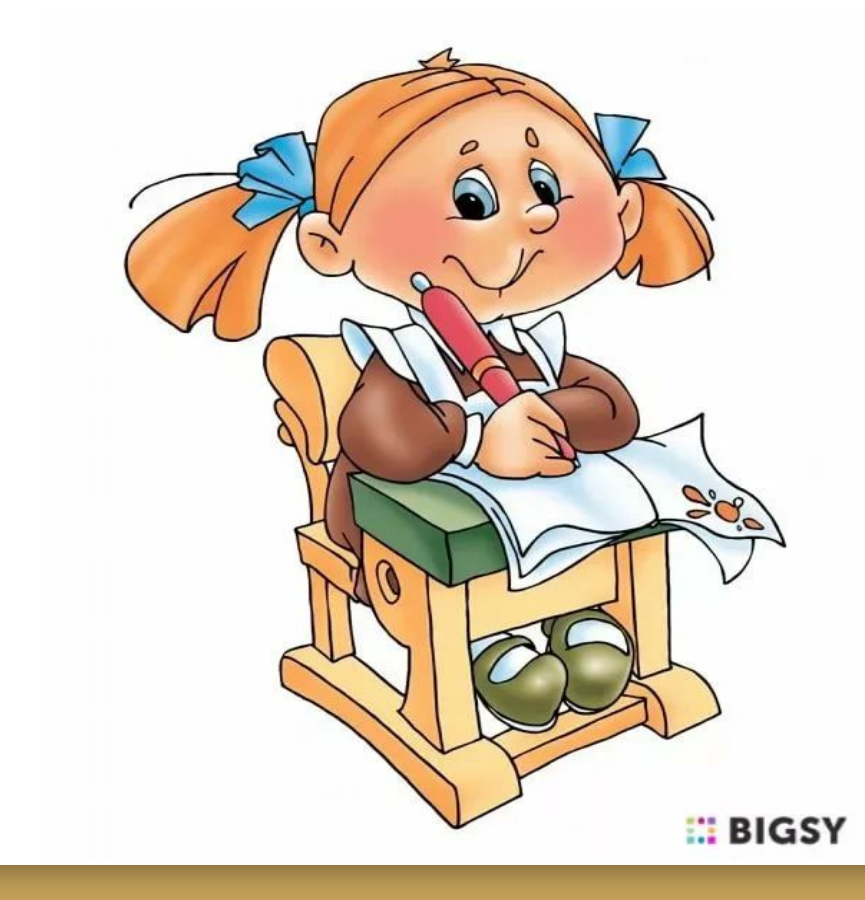

Уроки, которые будут задавать учителя отображаются во вкладке "Задания". Для перехода к заданию нажимаем на кнопку урок.

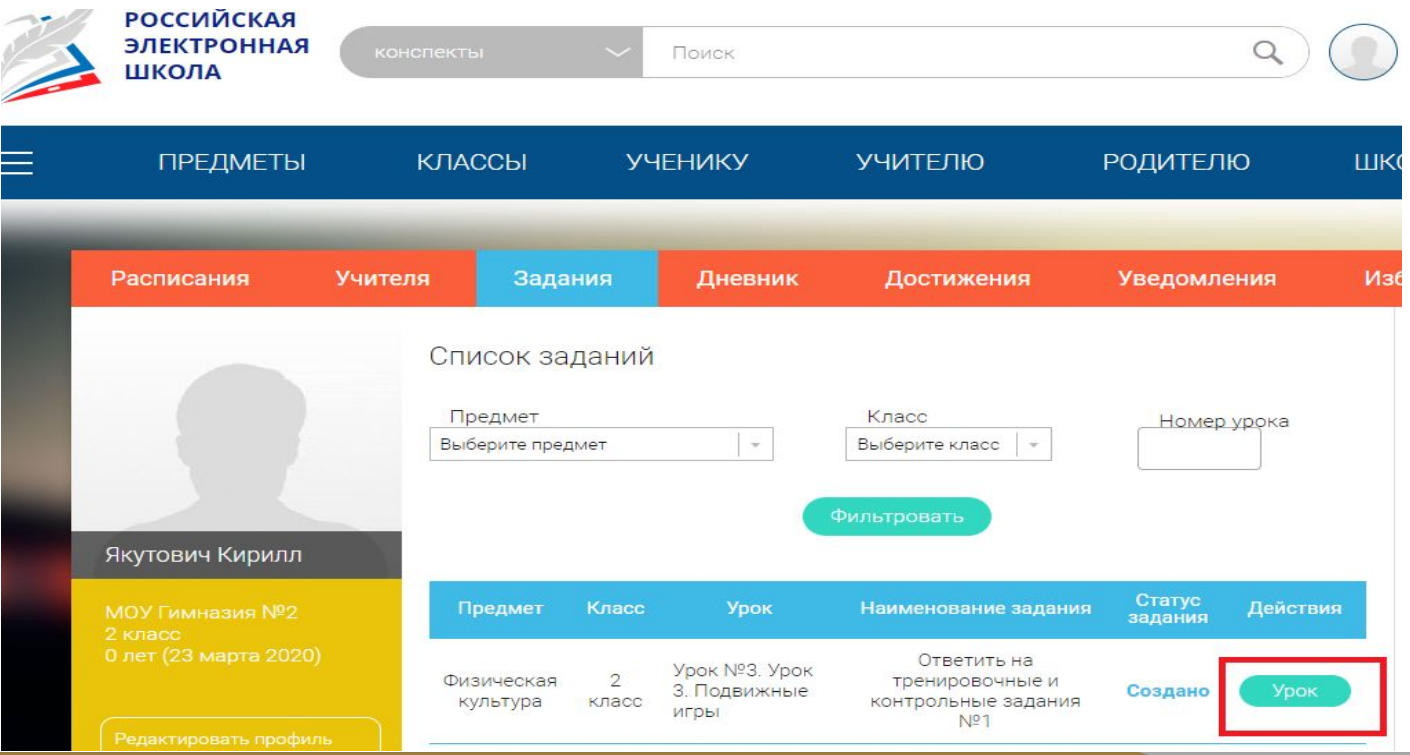

Откроется страница с заданием, комментарием учителя и полем для ответа. Во вкладке "Урок" можно посмотреть сам урок и задания к нему. После просмотра материала возвращаемся во вкладку Задание "открытый вопрос", выполняем и жмем кнопку-Отправить на проверку.

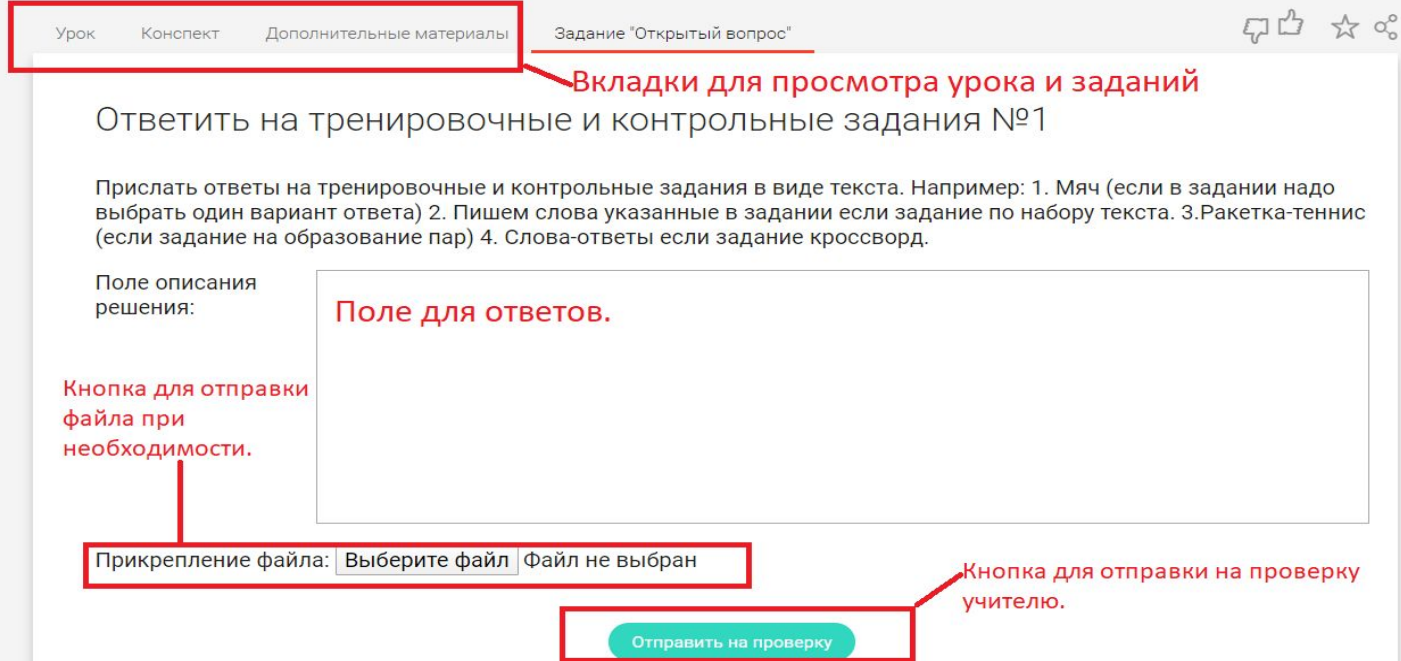

#### Появится табличка, что ответ отправлен

#### **VUIATO ПІЛ**<br>Урок Конспект Дополнительные материалы

Задание "Открытый вопрос"

Ответить на тренировочные и контрольные задания №1

Прислать ответы на тренировочные и контрольные задания в виде текста. Например: 1. Мяч (если в задании надо выбрать один вариант ответа) 2. Пишем слова указанные в задании если задание по набору текста. 3.Ракетка-теннис (если задание на образование пар) 4. Слова-ответы если задание кроссворд.

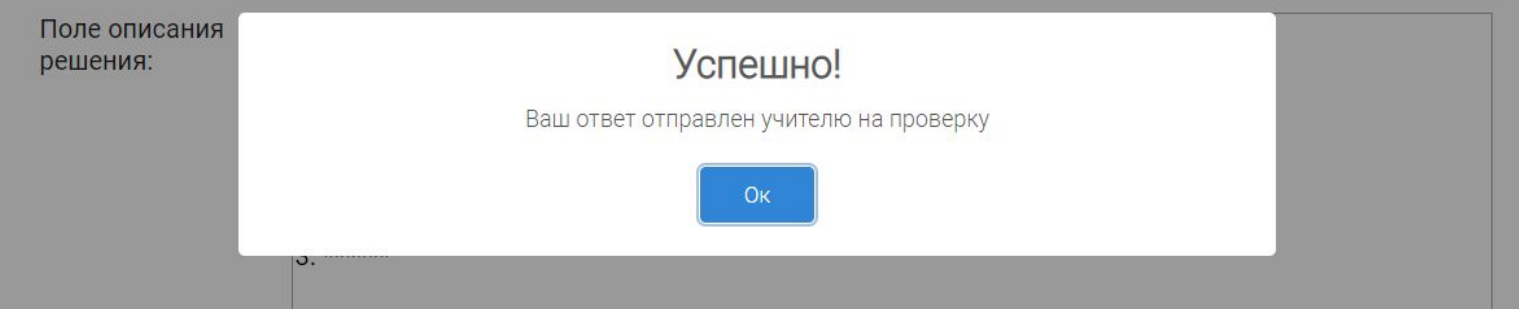

## Всем терпения и здоровья!

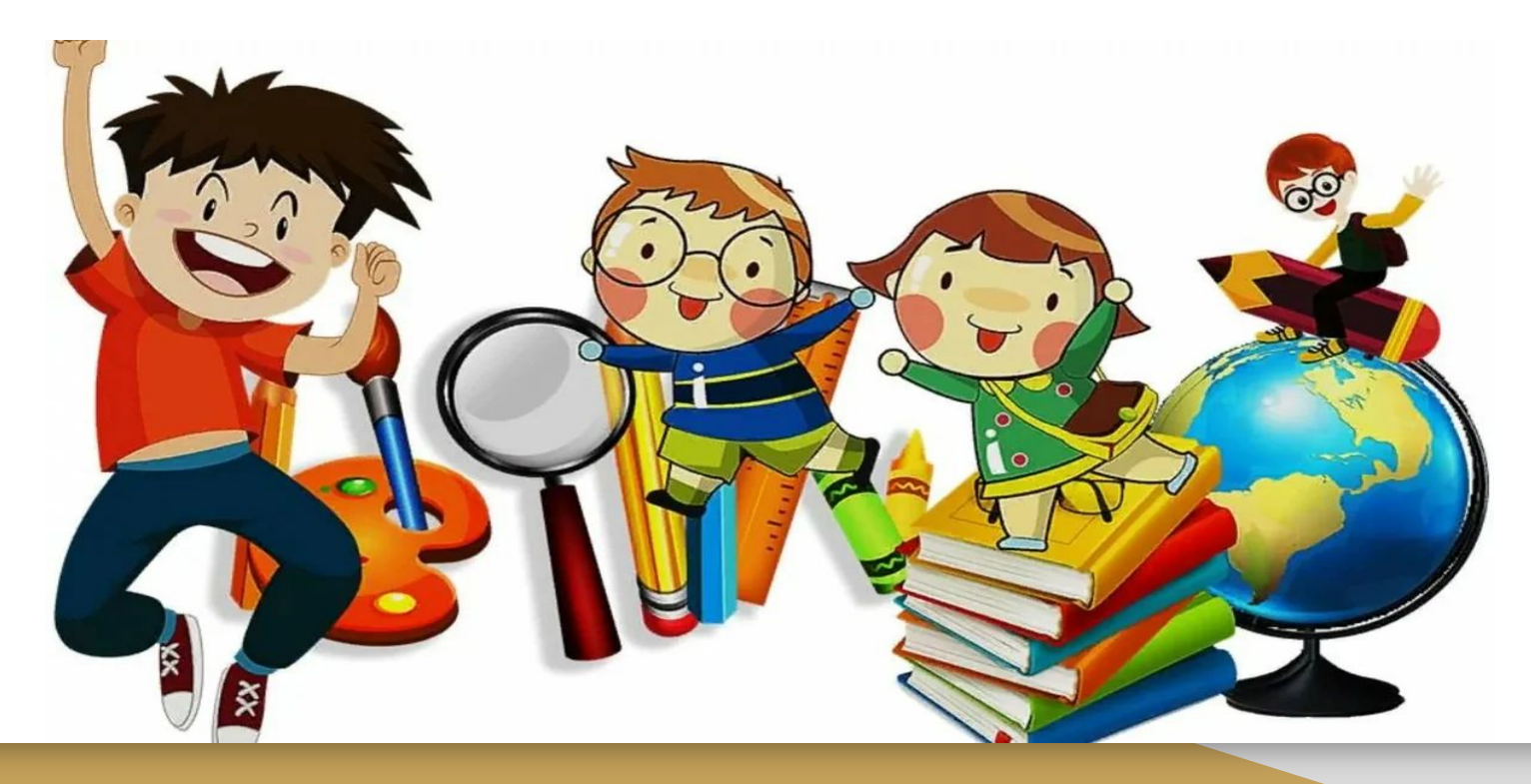